35012075-01 1-01 C10-017

# メール通知設定手順

メール通知設定機能を使用すれば、TeraStation の状態の定期報告や、異常が発生した際のお知らせをメールで 送信することができます。

- Note: TeraStation の異常に気づかないまま運用すると、データを失う恐れがあります。必ずメール通知設定機 能でメール送信するように設定し、異常があった際にはすぐに対処できるようにしてください。
	- 1 お使いのパソコンで付属の NAS Navigator2 の右クリックメニューから [ リモートデスクトップを開く ] を選択し、Windows Storage Server の画面を表示させます。
	- 2 Windows Storage Server 上で [ スタート ]-[ すべてのプログラム ]-[BUFFALO]-[ メール通知設定 ]-[ メール 通知設定 ] をクリックします。 メール通知設定画面が表示されます。
	- 3 [ メール通知を有効にする ] のチェックボックスをクリックし、チェックマークをつけます。
	- ▲ 宛先メールアドレスの [ 新規 ] をクリックし、送信先メールアドレスを入力します。最大 5 つのアドレス まで送信できます。 Note:誤ったメールアドレスを入力しないようご注意ください。
	- 5 SMTP サーバーアドレス、SMTP ポート番号を入力します。
	- 6 ユーザー認証方式(使用しない /pop before smtp/login(SMTP-AUTH)/cram-md5(SMTP-AUTH))を 選択し、ユーザー名、パスワードを入力します。
		- Note: ・pop before smtp を使用しているときは、POP3 サーバーアドレス、POP3 ポート番号を入力します。 ・パスワードに '( シングルクォーテーション ) を使用することはできません。
	- 7 保護された接続を使用する場合、その方式(SSL/TLS)を選択します。
	- 8 通知メールの件名を入力します。

Note:半角英数字にしてください。それ以外では文字化けすることがあります。

9 通知内容を選択します。

[ 定期報告 ] では選択した時刻に TeraStation の報告をメール送信します。 [HDD に異常が発生したとき ] では TeraStation のハードディスクに異常が発生した時に送信します。 [ 起動・再起動したとき ] ではシステムの起動、再起動時に送信します。 [ ファンに異常が発生した時 ] では TeraStation のファンに異常が発生した時に送信します。 [ イベント ID を指定 ] では、任意のイベント ID を指定することができます。

Note: TeraStation のバックアップ機能やレプリケーション機能のエラーをメールで通知するには、イベ ント ID を指定する必要があります。イベント ID の指定については、次ページをご参照ください。

10 「適用 ] をクリックします。

以上でメール通知機能の設定は完了です。

1

# イベント ID の指定について

メール通知設定機能でイベント ID を指定すれば、特定の異常が発生した際にメールで知ることができます。バッ クアップ機能やレプリケーション機能を使用しているときは、必ず設定してください。

Note: TeraStation の異常に気づかないまま運用すると、データを失う恐れがあります。必ずメール通知設定機 能でメール送信するように設定し、異常があった際にはすぐに対処できるようにしてください。

### バックアップ機能を使用する場合、バックアップのイベント ID を指定します。

#### ●バックアップのイベント ID 指定

- メール通知設定画面で [ イベント ID を指定 ] をクリックし、チェックマークをつけます。
- 2 [ 通知内容 ] 内の [ 新規 ] をクリックします。
- $\bf 3$  [ ログ種 ] のプルダウンメニューから [Application] を選択します。
- [ ソース ] に「BackupTaskSync」と入力します。
- [ イベント ID] にイベント ID を入力します。

Note:イベント ID については、次の表をご参照ください。通信エラーのイベント ID は必ず指定してくだ さい。

#### ■バックアップのイベント ID( 通信エラー )

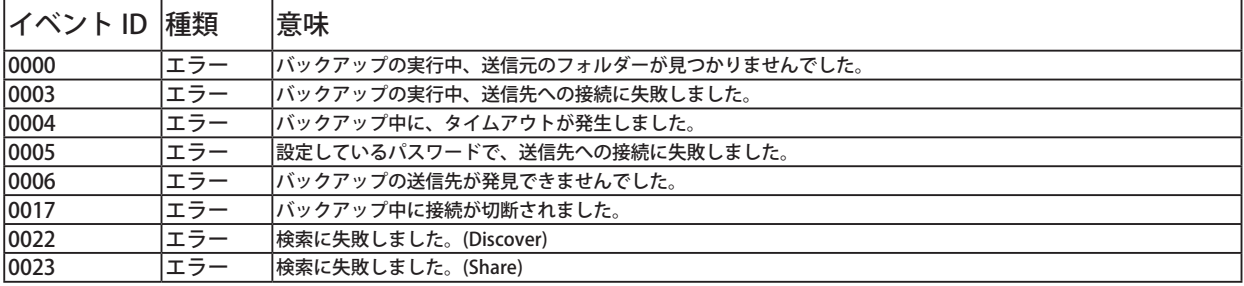

#### ■バックアップのイベント ID( その他のエラー )

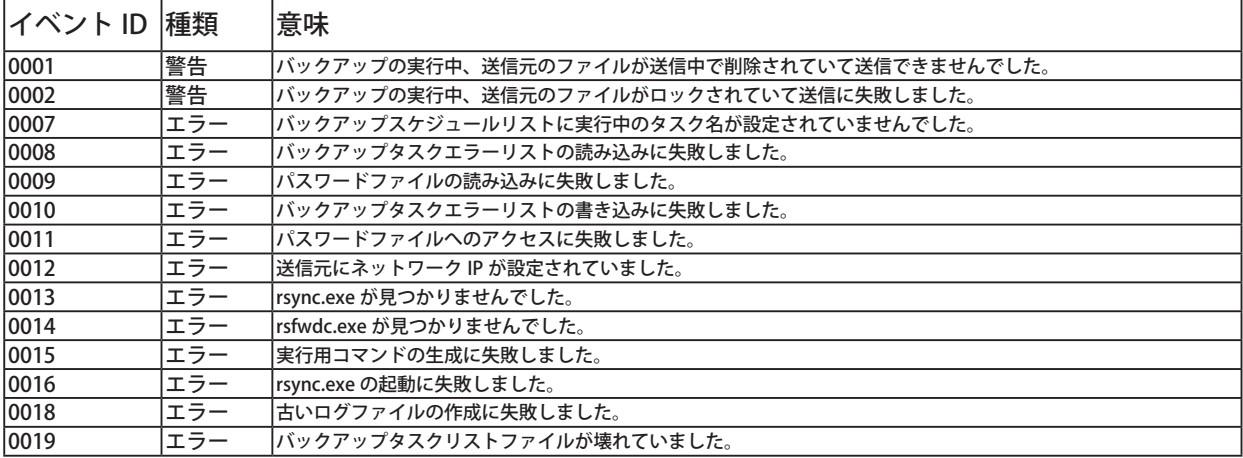

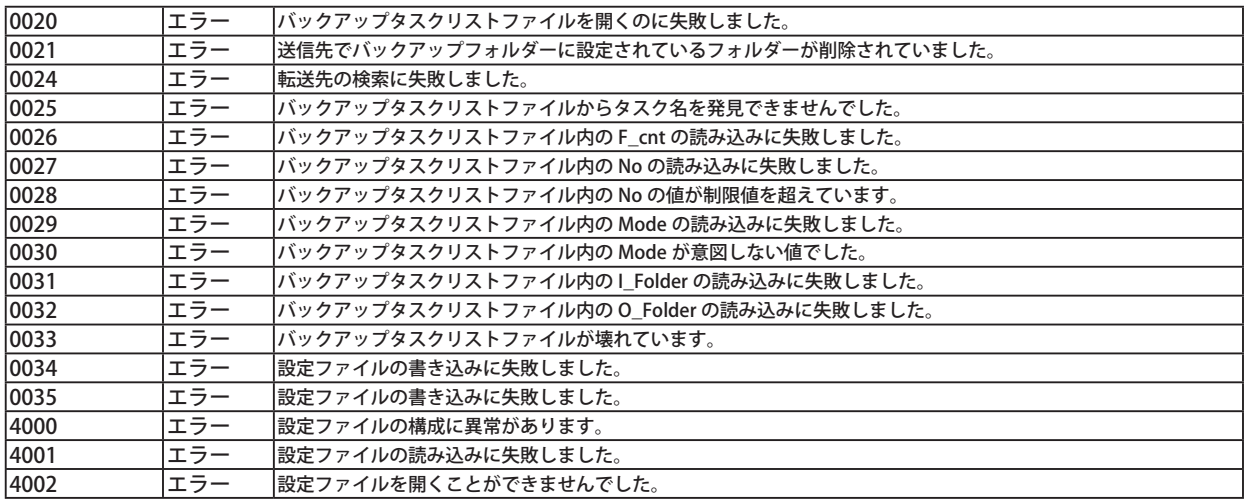

### [適用 ] をクリックします。

以上でバックアップのイベント ID の指定は完了です。

レプリケーション機能を使用する場合、レプリケーション同期中のイベント ID と再同 期中のイベント ID を指定します。

#### ●レプリケーション機能で同期中のイベント ID 指定

- メール通知設定画面で [ イベント ID を指定 ] をクリックし、チェックマークをつけます。
- [ 通知内容 ] 内の [ 新規 ] をクリックします。
- $\bf 3$  [ ログ種 ] のプルダウンメニューから [Application] を選択します。
- 4 [ ソース ] に「Replication」と入力します。
- [ イベント ID] にイベント ID を入力します。

Note:イベント ID については、次の表をご参照ください。通信エラーのイベント ID は必ず指定してくだ さい。

#### ■レプリケーション機能で同期中のイベント ID( 通信エラー )

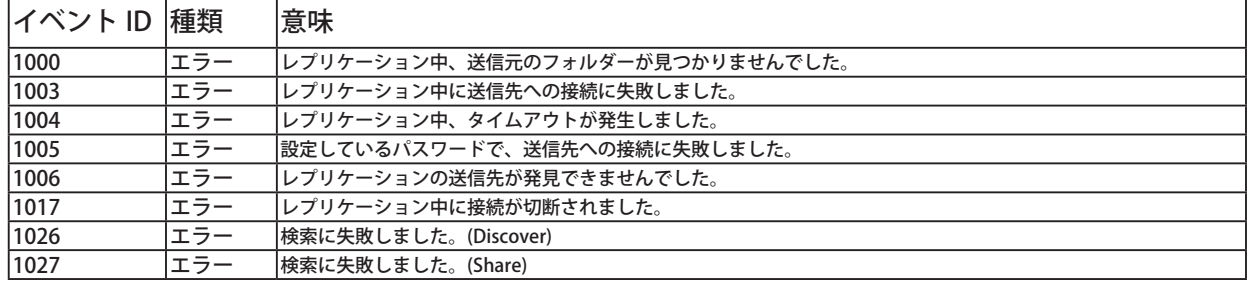

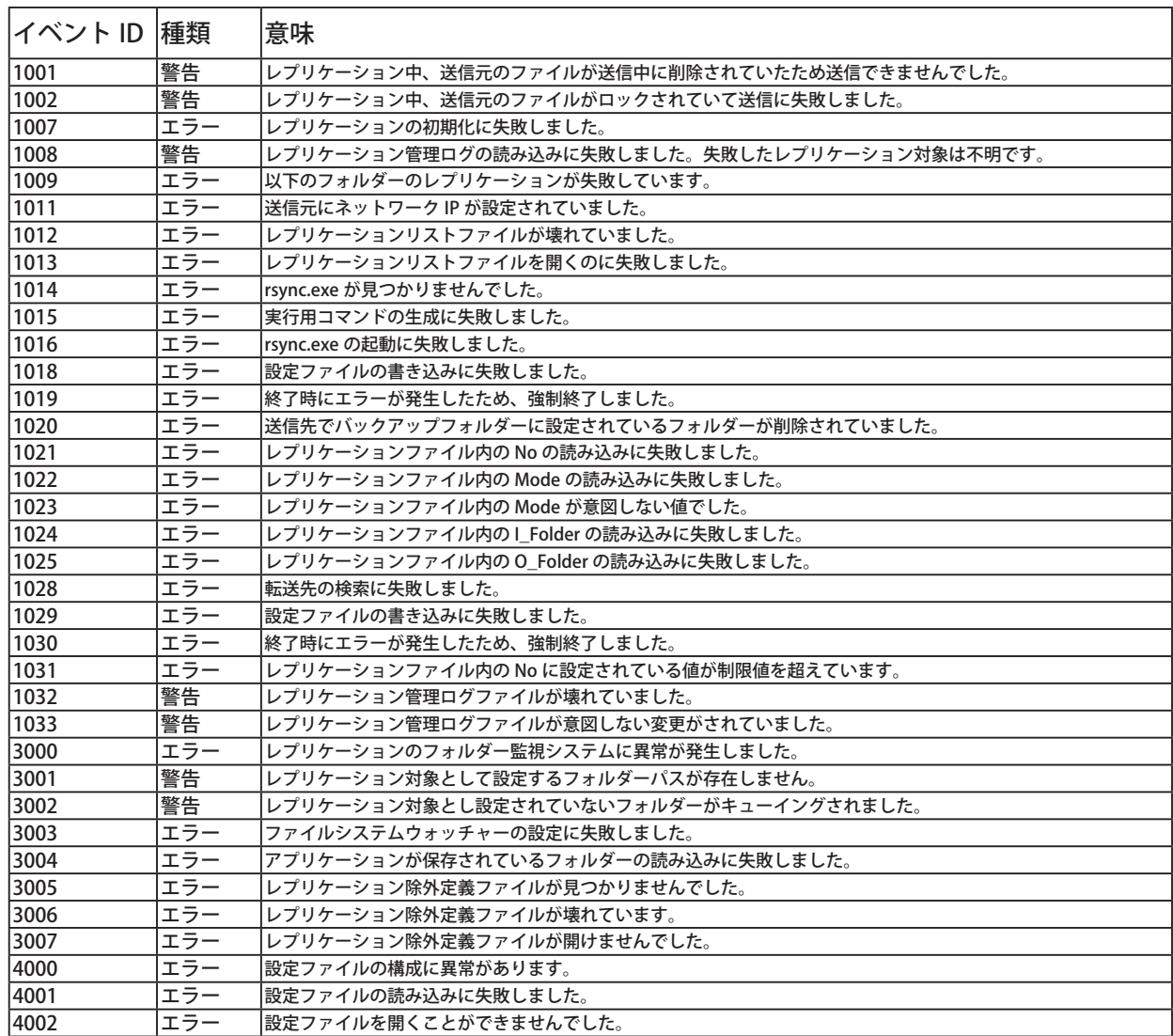

#### ■レプリケーション機能で同期中のイベント ID( その他のエラー )

[適用 ] をクリックします。

以上でレプリケーション機能同期中のイベント ID の指定は完了です。

# ●レプリケーション機能で再同期中のイベント ID 指定

- メール通知設定画面で [ イベント ID を指定 ] をクリックし、チェックマークをつけます。
- [ 通知内容 ] 内の [ 新規 ] をクリックします。
- $\bf 3$  [ ログ種 ] のプルダウンメニューから [Application] を選択します。
- [ ソース ] に「TeraSync」と入力します。
- [ イベント ID] にイベント ID を入力します。

#### ■レプリケーション機能で再同期中のイベント ID( 通信エラー)

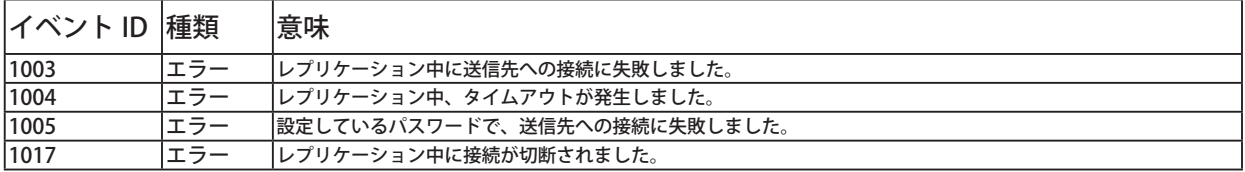

#### ■レプリケーション機能で再同期中のイベント ID( その他のエラー )

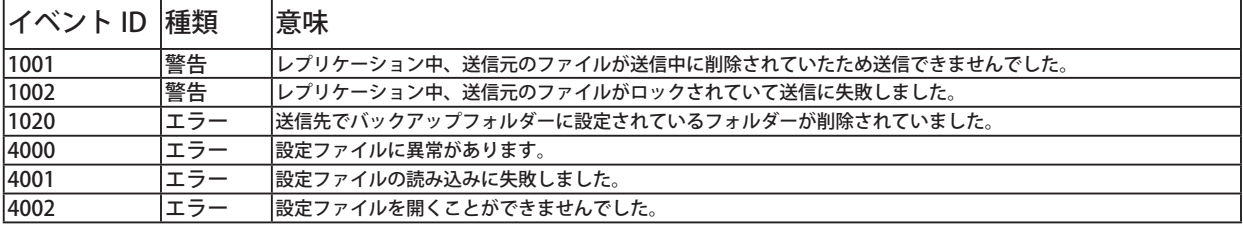

## [適用 ] をクリックします。

以上でレプリケーション機能再同期中のイベント ID の指定は完了です。

Note:イベント ID については、次の表をご参照ください。通信エラーのイベント ID は必ず指定してくだ さい。